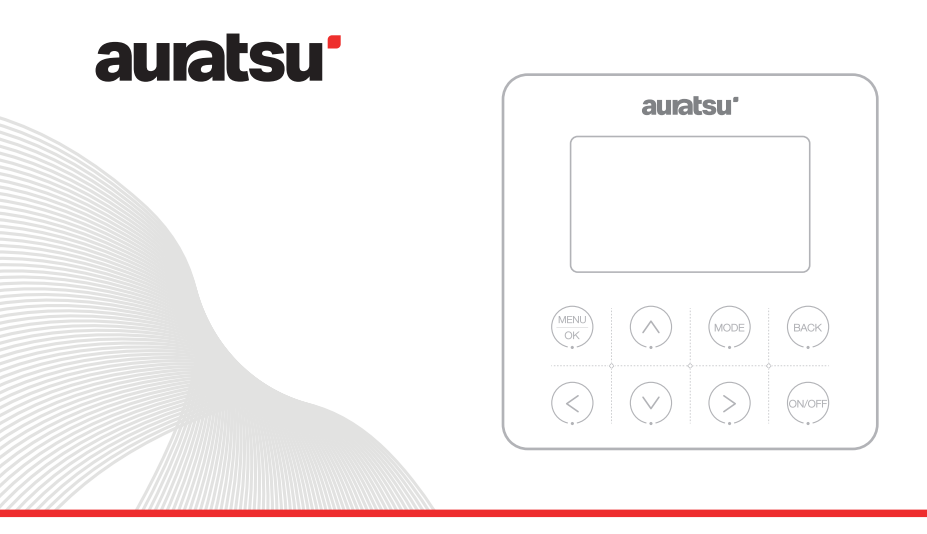

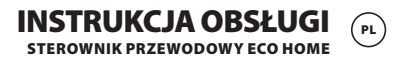

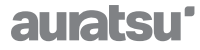

# STEROWNIK PRZEWODOWY ECO HOME Instrukcja obsługi

Dziękujemy za wybór naszego produktu.

Dla zapewnienia prawidłowej obsługi, zapoznaj się z instrukcją i przechowuj ją do wykorzystania w przyszłości.

W przypadku zagubienia instrukcji obsługi, skontaktuj się z lokalnym dystrybutorem lub odwiedź stronę www.kaisai.com lub prześlij wiadomość email na adres: handlowy@kaisai.com, w celu uzyskania wersji elektronicznej instrukcji.

# **Instrukcja obsługi sterownika przewodowego**

- Montaż powinien zostać wykonany przez wykwalifikowanego specjalistę.
- Dla ułatwienia obsługi, prosimy o dokładne zapoznanie się z niniejszą instrukcją i postępowanie zgodnie z określonymi procedurami.
- Prosimy zachować instrukcję do późniejszego wykorzystania.
- Sterownik przeznaczony dla modułów hydraulicznych serii ECO HOME.

# **Uwagi dotyczące użytkowania**

Dla zapewnienia prawidłowego użytkowania, przeczytaj poniższe uwagi i dokładnie się do nich zastosuj.

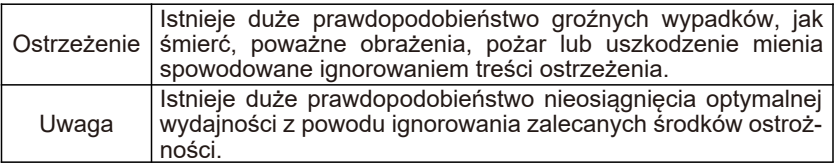

- Montaż należy zlecić lokalnemu dystrybutorowi lub autoryzowanemu serwisantowi, który posiada certyfikat instalatora klimatyzacji. Niedozwolony jest samodzielny montaż przez użytkownika.
- Przed czyszczeniem lub konserwacją wyłącz zasilanie; mycie wodą jest zabronione, ponieważ grozi porażeniem prądem.
- Obsługa urządzenia mokrymi rękoma jest zabroniona, ponieważ grozi porażeniem prądem.
- Zabronione jest bezpośrednie rozpylanie pestycydów, środków dezynfekujących i łatwopalnych aerozoli przy urządzeniu; w przeciwnym razie może to spowodować wzniecenie ognia lub deformację urządzenia.
- Nie przecierać panelu wyświetlacza ręką, grozi to porażeniem prądem.
- Sterownik przewodowy jest urządzeniem obwodu niskiego napięcia. Zabrania się bezpośredniego podłączania urządzenia do instalacji wysokiego napięcia lub prowadzenia jego okablowania razem z przewodami wysokiego napięcia w tym samym korytku kablowym. Minimalny odstęp między przewodami musi wynosić co najmniej 500 mm.

# **Specyfikacje techniczne**

- Zakres napięcia zasilania: DC 12V
- $\bullet$  Rozstaw otworów montażowych: 58 ~ 62 mm
- Przyciski: dotykowe
- $\bullet$  Wilgotność: RH 20% ~ RH 90%
- Maks. długość przewodu transmisji: 60 m
- $\bullet$  Zakres temperatury pracy: 0 °C ~ 50 °C
- Wymiary (szerokość x wysokość x głębokość): 120 x 120 x 20 mm

# **Główne funkcje**

- 8 przycisków dotykowych
- Sygnalizacja usterki głównego sterownika
- Wyświetlacz LCD + białe podświetlenie

# **Objaśnienie ikon**

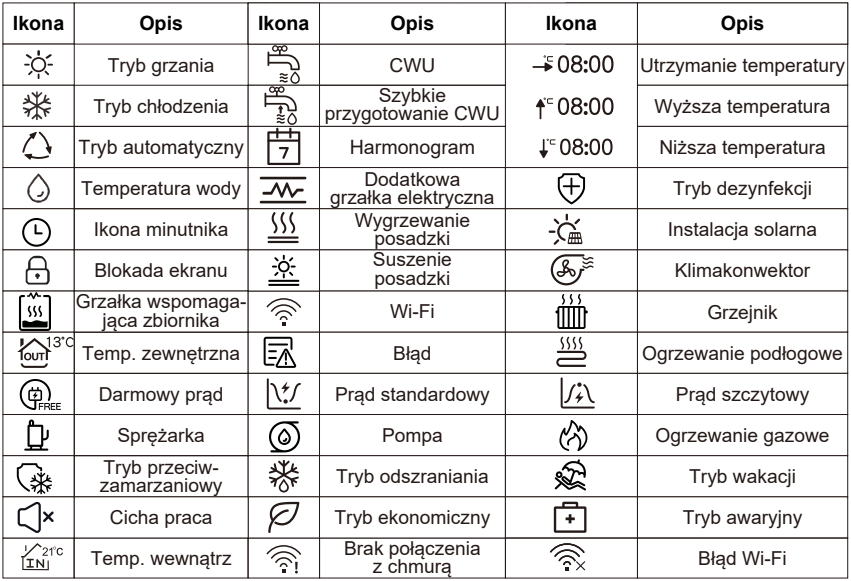

# **Instrukcja obsługi**

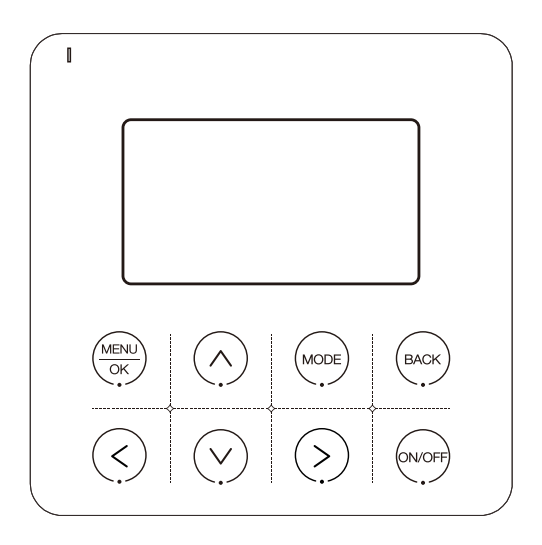

Uwaga: Produkt wyposażony jest w przyciski dotykowe. Aby zagwarantować prawidłowe funkcjonowanie, należy naciskać na środek ikony.

# **Przyciski sterownika przewodowego**

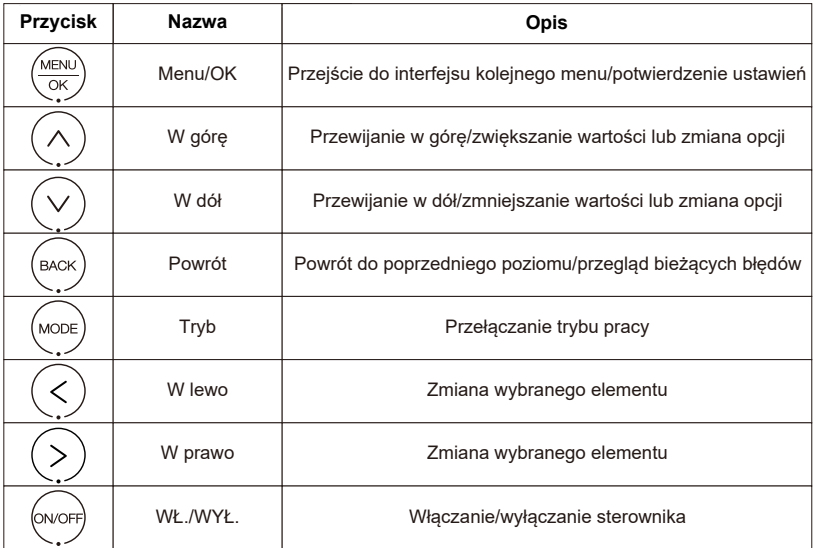

# **Instrukcja obsługi**

# **1. Wybór obsługiwanego systemu**

Na głównym interfejsie, naciśnij przycisk w lewo aby wyświetlić ekran ustawień CWU (ciepła woda użytkowa).

Po naciśnięciu przycisku w prawo wyświetlony zostanie ekran ustawień klimatyzacji.

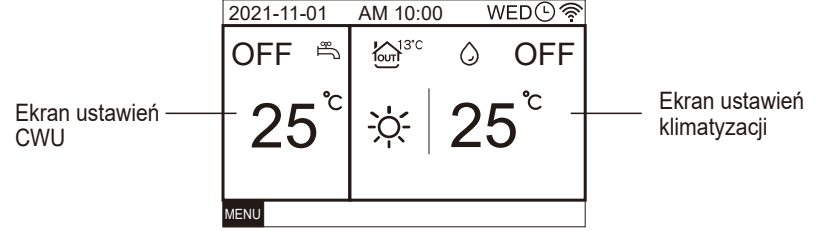

### **2. Zasilanie [WŁ./WYŁ.]**

Naciśnij przycisk WŁ./WYŁ. (ON/OFF) aby włączyć i wyłączyć sterownik.

### **3. Wybór trybu pracy**

Wybierz ekran ustawień klimatyzacji i naciśnij przycisk [MODE]. Tryby pracy urządzenia będą przełączane w następującej kolejności:

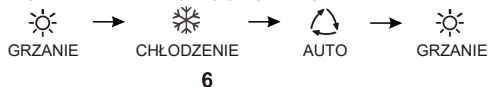

## **4. Ustawianie temperatury**

Podczas pracy urządzenia, naciśnij przycisk "^" lub "v" aby zwiększyć lub zmniejszyć nastawę temperatury ze skokiem 1 °C.

# **5. Ustawianie funkcji**

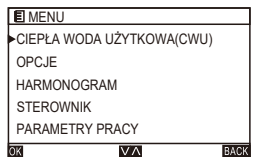

Na ekranie startowym, naciśnij przycisk [MENU/OK] aby przejść na stronę menu.

Za pomocą przycisków "^" lub "<sup>y"</sup> można przełączać poszczególne podmenu.

# **5.1 CIEPŁA WODA UŻYTKOWA (CWU)**

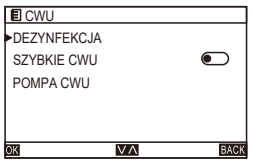

Na stronie MENU, wybierz opcję CIEPŁA WODA UŻYTKOWA (CWU) i naciśnij przycisk [MENU/OK] aby przejść na stronę ustawień CWU. Za pomocą przycisków "^" lub "<sup>y</sup>" można przełączać poszczególne podmenu.

# **5.1.1 Ustawienia funkcji dezynfekcji**

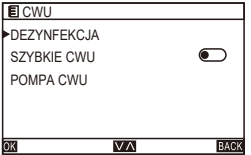

Na stronie CWU, wybierz opcję DEZYNFEKCJA i naciśnij przycisk [MENU/OK] aby przejść na stronę funkcji dezynfekcji.

Za pomocą przycisków "^" lub "<sup>y</sup>" można przełączać poszczególne podmenu.

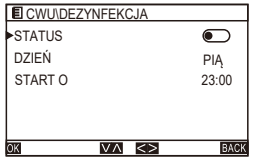

Wybierz opcję STATUS i załącz lub wyłącz funkcję za pomocą przycisków "<" lub ">". Wybierz opcję DZIEŃ i za pomocą przycisków "<" lub ">" ustaw żądany dzień tygodnia.  $NIE \rightarrow PON \rightarrow WT \rightarrow \text{SR} \rightarrow CZW \rightarrow PIA \rightarrow SOB$  $\rightarrow$  NIF

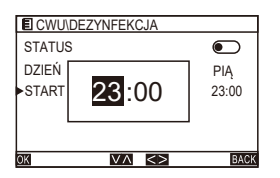

Wybierz opcję START O i naciśnij przycisk [MENU/ OK] aby rozpocząć ustawianie czasu. Za pomocą przycisków "<" lub ">" przejdź do ustawień godziny/minut. Ustaw czas za pomocą przycisków  $\Lambda$ " lub  $\Lambda$ ".

### **5.1.2 Szybkie przygotowanie CWU**

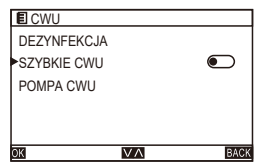

Na stronie CWU, wybierz opcję SZYBKIE CWU i załącz lub wyłącz funkcję za pomocą przycisków  $\le$ " lub  $\ge$ ".

## **5.1.3 Ustawienia pompy CWU**

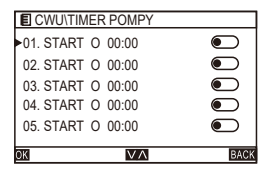

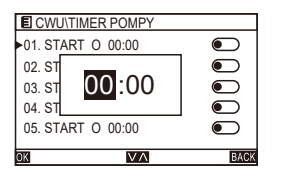

Na stronie CWU, wybierz opcję POMPA CWU i naciśnij przycisk [MENU/OK] aby przejść na stronę pompy CWU.

Za pomocą przycisków "^" lub "v" można przełączać poszczególne podmenu.

Wybierz program czasowy i aktywuj go lub dezaktywuj za pomocą przycisków "<" lub ">".

Wybierz program czasowy i naciśnij przycisk [MENU/OK] aby ustawić czas uruchomienia pompy. Za pomocą przycisków "<" lub ">" przejdź do ustawień godziny/minut. Ustaw czas za pomocą przycisków  $\sqrt{''}$  lub  $\sqrt{''}$ .

### **5.2 OPCJE**

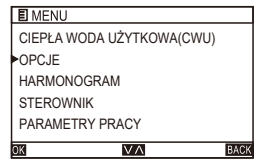

Na stronie MENU, wybierz OPCJE i naciśnij przycisk [MENU/OK] aby przejść do strony OPCJI.

Za pomocą przycisków "^" lub "v" można przełączać poszczególne podmenu.

## **5.2.1 KRZYWE GRZEWCZE**

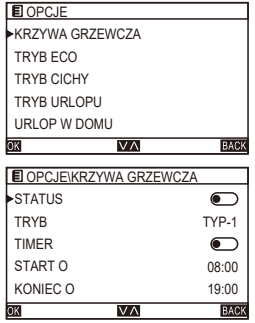

# **5.2.2 TRYB ECO**

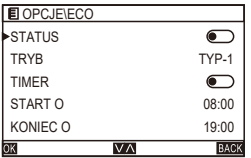

Na stronie OPCJE\KRZYWA GRZEWCZA, wybierz opcję STATUS i ustaw stan WŁ./WYŁ. za pomocą przycisków "<" lub ">". Wybierz opcję TRYB i ustaw żądany tryb za pomocą przycisków "<" lub ">", w kolejności:  $TYP-1 \rightarrow TYP-2 \rightarrow TYP-3 \rightarrow TYP-4 \rightarrow TYP-5 \rightarrow$  $TYP-6 \rightarrow TYP-7 \rightarrow TYP-8 \rightarrow TYP-9 \rightarrow TYP-1$ . Wybierz opcję TIMER i ustaw stan WŁ./WYŁ. za pomocą przycisków "<" lub ">". Na stronie OPCJE, wybierz opcję KRZYWA GRZEWCZA i naciśnij przycisk [MENU/OK] aby przejść na stronę ustawień krzywych grzewczych.

Na stronie ECO, wybierz opcję STATUS i załącz lub wyłącz funkcję za pomocą przycisków "<" lub ">". Na stronie ECO, wybierz opcję TRYB i za pomocą przycisków "<" lub ">" wybierz żądany poziom, w kolejności:

 $TYP-1 \rightarrow TYP-2 \rightarrow TYP-3 \rightarrow TYP-4 \rightarrow TYP-5 \rightarrow$  $TP-6 \rightarrow TYP-7 \rightarrow TYP-8 \rightarrow TYP-1$ 

Na stronie ECO, wybierz opcję TIMER i załącz lub wyłącz funkcję za pomocą przycisków "<" lub ">". UWAGA: W trybie GRZANIA, jeżeli aktywowano DWIE STREFY, na ekranie pojawi się opcja TRYB 2.

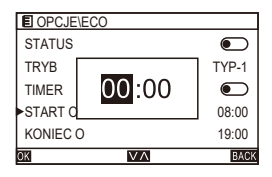

Na stronie ECO, wybierz opcję START O i naciśnij przycisk [MENU/OK] aby ustawić czas uruchomienia. Na stronie ECO, wybierz opcję KONIEC O i naciśnij przycisk [MENU/OK] aby ustawić czas wyłączenia. Za pomocą przycisków "<" lub ">" przejdź do ustawień godziny/minut. Ustaw czas za pomocą przycisków "^" lub " $V$ ".

#### **5.2.3 TRYB CICHEJ PRACY**

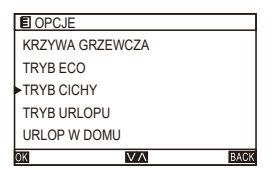

Na stronie OPCJE, wybierz opcję TRYB CICHY i naciśnij przycisk [MENU/OK] aby przejść do strony trybu cichej pracy.

Za pomocą przycisków "^" lub "<sup>y"</sup> można przełączać poszczególne podmenu.

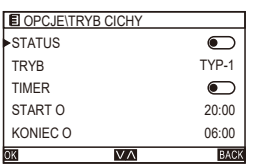

Na stronie TRYB CICHY, wybierz opcję STATUS i załącz lub wyłącz funkcję za pomocą przycisków "<" lub ">". Na stronie TRYB CICHY, wybierz opcję TRYB i za pomocą przycisków "<" lub ">" wybierz żądany poziom, w kolejności: TYP-1  $\rightarrow$  TYP-2  $\rightarrow$ TYP-1. Na stronie TRYB CICHY, wybierz opcję TIMER i załącz lub wyłącz funkcję za pomocą przycisków "<" lub ">".

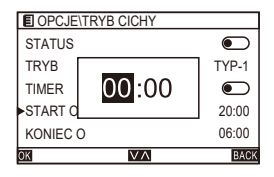

### **5.2.4 Tryb URLOPU**

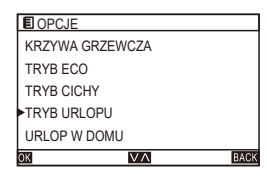

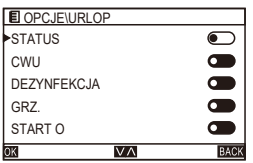

Na stronie TRYB CICHY, wybierz opcję START O i naciśnij przycisk [MENU/OK] aby ustawić czas uruchomienia trybu.

Na stronie TRYB CICHY, wybierz opcję KONIEC O i naciśnij przycisk [MENU/OK] aby ustawić czas wyłączenia trybu.

Za pomocą przycisków "<" lub ">" przejdź do ustawień godziny/minut. Ustaw czas za pomocą przycisków  $\sqrt{N}$ " lub  $\sqrt{N}$ .

Na stronie OPCJE, wybierz opcję TRYB URLOPU i naciśnij przycisk [MENU/OK] aby przejść do strony ustawień trybu urlopu poza domem. Za pomocą przycisków "^" lub "<sup>y"</sup> można przełączać poszczególne podmenu.

Na stronie URLOP, wybierz opcję STATUS i załącz lub wyłącz funkcję przyciskiem "<" lub ">". Na stronie URLOP, wybierz opcję CWU i załącz lub wyłącz funkcję CWU przyciskiem ..< " lub ..>".

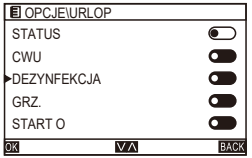

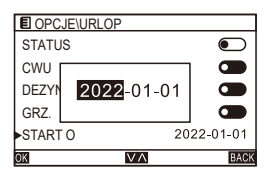

Na stronie URLOP, wybierz opcję DEZYNFEKCJA i załącz lub wyłącz funkcję dezynfekcji za pomocą przycisków "<" lub ">".

Na stronie URLOP, wybierz opcję GRZ. i załącz lub wyłącz funkcję ogrzewania za pomocą przycisków  $K$ " lub  $K$ ".

Na stronie URLOP, wybierz opcję START O, naciśnij przycisk [MENU/OK] i ustaw datę początkową. Na stronie URLOP, wybierz opcję KONIEC O, naciśnij przycisk [MENU/OK] i ustaw datę końcową. Za pomocą przycisków "<" lub ">" przejdź do ustawień roku/miesiąca/dnia. Ustaw datę za pomocą przycisków "^" lub " $V$ ".

### **5.2.5 Tryb URLOP W DOMU**

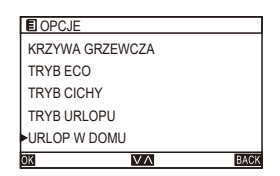

Na stronie OPCJE, wybierz opcję URLOP W DOMU i naciśnij przycisk [MENU/OK] aby przejść do strony ustawień trybu urlopu w domu.

Za pomocą przycisków "^" lub "v" można przełączać poszczególne podmenu.

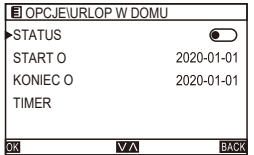

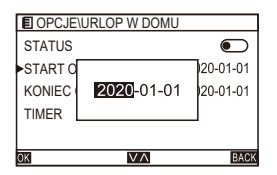

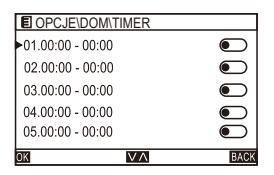

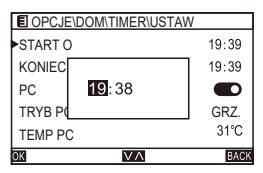

Na stronie URLOP W DOMU wybierz opcję STATUS i załącz lub wyłącz funkcję za pomocą przycisków ..<sup>"<"</sup> lub ..>".

Na stronie URLOP W DOMU wybierz opcję STARTO, naciśnij przycisk [MENU/OK] i ustaw datę początkową. Na stronie URLOP W DOMU wybierz opcję KONIEC O, naciśnij przycisk [MENU/OK] i ustaw datę końcową. Za pomocą przycisków "<" lub ">" przejdź do ustawień roku/miesiąca/dnia. Ustaw datę za pomocą przycisków  $\Lambda$ " lub  $\Lambda$ ".

Na stronie URLOP W DOMU wybierz opcję TIMER i naciśnij przycisk [MENU/OK] aby przejść do strony programatora czasowego.

Wybierz program czasowy i aktywuj go lub dezaktywuj za pomocą przycisków "<" lub ">".

Wybierz program czasowy i naciśnij przycisk [MENU/ OK] aby ustawić czas.

Na stronie USTAW, wybierz opcję START O i naciśnij przycisk [MENU/OK] aby ustawić czas uruchomienia. Na stronie USTAW, wybierz opcję KONIEC O i naciśnij przycisk [MENU/OK] aby ustawić czas zakończenia.

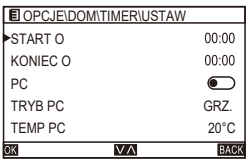

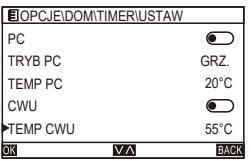

Za pomocą przycisków "<" lub ">" przejdź do ustawień godziny/minut. Ustaw czas przyciskiem "^" lub " $V$ ". Na stronie USTAW, wybierz opcję PC i załącz lub wyłącz funkcję za pomocą przycisków "<" lub ">". Na stronie USTAW, wybierz TRYB PC i za pomocą przycisków "<" lub ">" wybierz tryb pracy pompy ciepła, w kolejności: GRZANIE → CHŁODZENIE → GRZANIE Na stronie USTAW, wybierz TEMP PC i za pomocą przycisków "<" lub ">" ustaw temperaturę zasilania.

Na stronie USTAW, wybierz opcję CWU i załącz lub wyłącz funkcję za pomocą przycisków "<" lub ">". Na stronie USTAW, wybierz TEMP CWU i za pomocą przycisków "<" lub ">" ustaw temperaturę wody.

#### **5.2.6 Wygrzewanie posadzki**

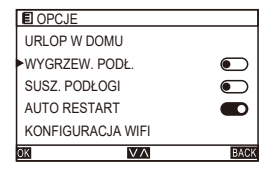

Na stronie OPCJE, wybierz opcję WYGRZEW. PODŁ. i załącz lub wyłącz funkcję za pomocą przycisków "<" lub ">".

### **5.2.7 Suszenie posadzki**

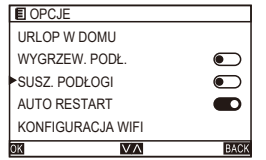

Na stronie OPCJE, wybierz opcję SUSZ. PODŁOGI i załącz lub wyłącz funkcję za pomocą przycisków  $K$ " lub  $K$ ".

### **5.2.8 Automatyczny restart**

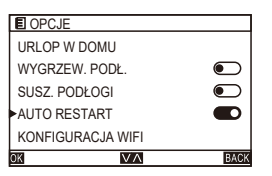

Na stronie OPCJE, wybierz opcję AUTO RESTART i załącz lub wyłącz funkcję za pomocą przycisków  $K$ " lub  $K$ ".

# **5.2.9 Konfiguracja sieci WIFI**

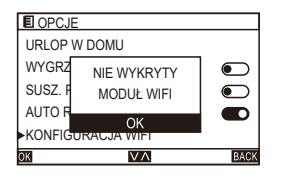

Sterownik przewodowy realizuje inteligentne sterowanie dzięki wbudowanemu modułowi, który odbiera sygnał sterujący z aplikacji.

Po prawidłowym podłączeniu osprzętu WIFI, na stronie OPCJE, wybierz opcję KONFIGURACJA WIFI i naciśnij przycisk [MENU/OK] aby przejść do strony konfiguracji sieci WIFI.

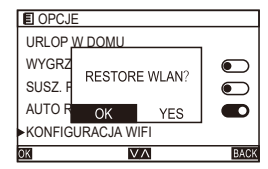

Za pomocą przycisków "<" lub ">" wybierz YES/NO (TAK/NIE). Wybierz "YES" aby zrestartować połączenie WLAN.

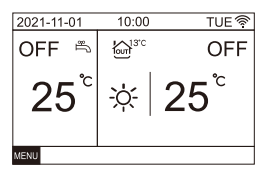

Po udanym nawiązaniu połączenia z siecią WIFI, na głównym ekranie pojawi się ikona "<sup> $\hat{\mathcal{F}}$ </sup>". Jeżeli nawiązanie połączenia nie powiedzie się, wyświetlony zostanie komunikat "NIE WYKRYTY MODUŁ WIFI" oraz ikona "<sup>•</sup> " zgaśnie.

# **5.3 PROGRAMATOR I HARMONOGRAM**

### **5.3.1 Programator temperatury**

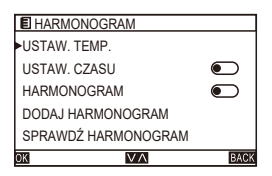

Na stronie MENU, wybierz opcję HARMONO-GRAM i naciśnij przycisk [MENU/OK] aby przejść do strony programatora i harmonogramu. Poszczególne podmenu można przełączać za pomocą przycisków "^" lub " $V$ ".

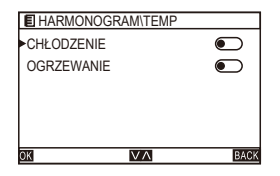

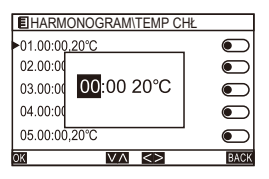

Na stronie HARMONOGRAM wybierz opcję USTAW. TEMP i naciśnij przycisk [MENU/OK] aby przejść do strony programatora temperatury.

Za pomocą przycisków "^" lub "<sup>y"</sup> można przełączać poszczególne podmenu. Na stronie TEMP, wybierz CHŁODZENIE lub OGRZEWANIE i naciśnij przycisk [MENU/OK] aby przejść do strony TEMP CHŁ lub TEMP GRZ. Ustaw temperaturę i czas działania programatora za pomocą przycisków "<" lub ">".

## **5.3.2 Programator czasowy**

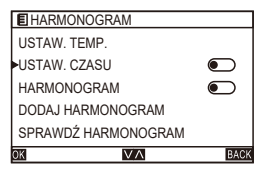

Na stronie HARMONOGRAM wybierz USTAW. CZASU i naciśnij przycisk [MENU/OK] aby przejść na stronę programatora czasowego. Za pomocą przycisków "^" lub "<sup>y"</sup> można przełączać poszczególne podmenu.

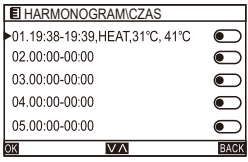

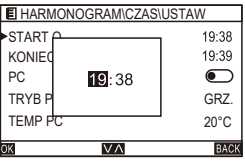

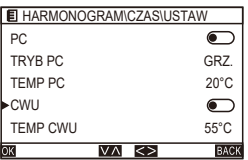

Na stronie CZAS, wybierz jeden z programów i naciśnij przycisk [MENU/OK] aby przejść do strony konfiguracji ustawień (USTAW). Za pomocą przycisków "^" lub "v" można przełączać

poszczególne podmenu.

Na stronie USTAW, wybierz opcję START O i naciśnij przycisk [MENU/OK] aby rozpocząć ustawianie czasu. Za pomocą przycisków "<" lub ">" przejdź do ustawień godziny/minut. Ustaw czas za pomocą przycisków "^" lub " $V$ ". Wybierz opcję KONIEC O i naciśnij przycisk [MENU/ OK] aby rozpocząć ustawianie czasu. Za pomocą przycisków "<" lub ">" przejdź do ustawień godziny/ minut. Ustaw czas za pomocą przycisków "^" lub " $V$ ". Wybierz opcję PC i za pomocą przycisków "<" lub ">" ustaw włączenie lub wyłączenie pompy ciepła. Wybierz opcję TRYB PC i za pomocą przycisków "<" lub ">" ustaw tryb grzania lub chłodzenia. Wybierz opcję TEMP PC i za pomocą przycisków "<" lub ">" ustaw żądaną temperaturę.

Wybierz opcję CWU i za pomocą przycisków "<" lub ">" ustaw włączenie lub wyłączenie CWU. Wybierz opcję TEMP CWU i za pomocą przycisków "<" lub ">" ustaw żądaną temperaturę.

#### **5.3.3 Harmonogram**

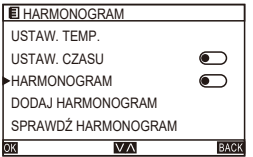

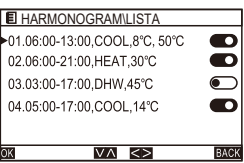

Na stronie HARMONOGRAM, wybierz HARMONO-GRAM i naciśnij przycisk [MENU/OK] aby przejść na stronę harmonogramu. Za pomocą przycisków "^" lub "v" można przełączać poszczególne podmenu.

Na stronie LISTA, wybierz jeden z harmonogramów i naciśnij przycisk [MENU/OK] aby przejść do strony ustawień. Za pomocą przycisków "^" lub "v" można przełączać poszczególne podmenu.

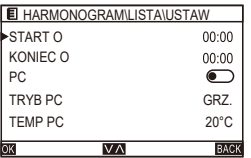

Na stronie USTAW, wybierz jedno z ustawień i naciśnij przycisk [MENU/OK] aby przejść do strony konfiguracji.

Za pomocą przycisków "^" lub "<sup>y</sup>" można przełączać poszczególne podmenu.

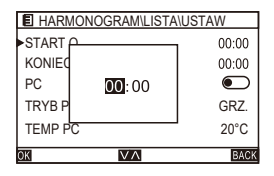

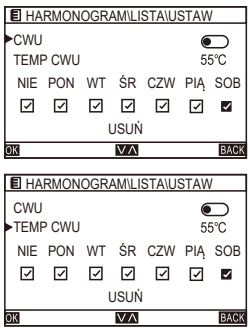

Na stronie USTAW, wybierz opcję START O i naciśnij przycisk [MENU/OK] aby rozpocząć ustawianie czasu. Za pomocą przycisków "<" lub ">" przejdź do ustawień godziny/minut. Ustaw czas za pomocą przycisków "^" lub "v". Wybierz opcję KONIEC O i naciśnij przycisk [MENU/ OK] aby rozpocząć ustawianie czasu. Za pomocą przycisków "<" lub ">" przejdź do ustawień godziny/ minut. Ustaw czas za pomocą przycisków "^" lub "v". Wybierz opcję PC i za pomocą przycisków "<" lub ">" ustaw włączenie lub wyłączenie pompy ciepła. Wybierz opcję TRYB PC i za pomocą przycisków "<" lub ">" ustaw tryb grzania lub chłodzenia. Wybierz opcję TEMP PC i za pomocą przycisków "<" lub ">" ustaw żądaną temperaturę.

Wybierz opcję CWU i za pomocą przycisków "<" lub ">" ustaw włączenie lub wyłączenie CWU. Wybierz opcję TEMP CWU i za pomocą przycisków "<" lub ">" ustaw żądaną temperaturę.

Wybierz dzień tygodnia i naciśnij przycisk [MENU/ OK]. Zaznaczone pole wyboru "⊠" wskazuje dzień obowiązywania ustawień harmonogramu.

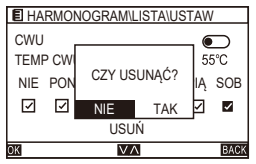

Wybierz opcję USUŃ i naciśnij przycisk [MENU/ OK], pojawi się komunikat z prośbą o potwierdzenie usunięcia harmonogramu. Wybierz TAK lub NIE za pomocą przycisków "<" lub ">".

## **5.3.4 Dodawanie harmonogramu**

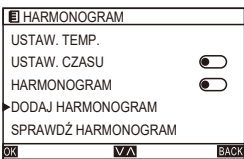

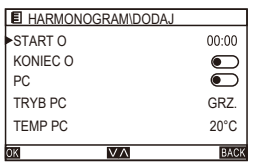

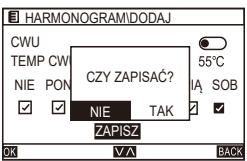

Na stronie HARMONOGRAM wybierz DODAJ HARMONOGRAM i naciśnij przycisk [MENU/OK] aby przejść do strony dodawania harmonogramu. Za pomocą przycisków "^" lub "v" można przełączać poszczególne podmenu.

Sposób konfiguracji jest analogiczny jak podczas zmiany ustawień harmonogramu.

Po zakończeniu konfiguracji, za pomocą przycisków "^" lub "v" wybierz ZAPISZ i naciśnij przycisk [MENU/ OK]. Pojawi się komunikat z prośbą o zatwierdzenie zapisu danych.

Wybierz TAK aby zapisać i zastosować ustawienia.

### **5.3.5 Sprawdzanie harmonogramu**

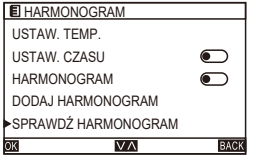

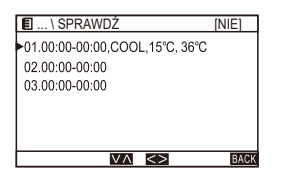

Na stronie HARMONOGRAM, wybierz opcję SPRAWDŹ HARMONOGRAM i naciśnij przycisk [MENU/OK] aby przejść do strony sprawdzania ustawień harmonogramu.

Za pomocą przycisków "^" lub "<sup>y"</sup> można przełączać poszczególne podmenu.

Na stronie SPRAWDŹ, przełączaj harmonogramy tygodniowe za pomocą przycisków "<" lub ">". Nazwa harmonogramu tygodniowego wyświetlana jest w nagłówku. Na stronie pojawią się elementy ustawione dla wybranego harmonogramu.

# **5.3.6 Usuń wszystko**

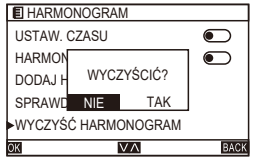

Na stronie HARMONOGRAM, wybierz opcję WYCZYŚĆ HARMONOGRAM i naciśnij przycisk [MENU/OK]. Pojawi się komunikat z prośbą o potwierdzenie. Wybierz TAK / NIE za pomocą przycisków "<" lub ">".

#### **5.4 KONFIGURACJA INTERFEJSU UŻYTKOWNIKA 5.4.1 Zegar**

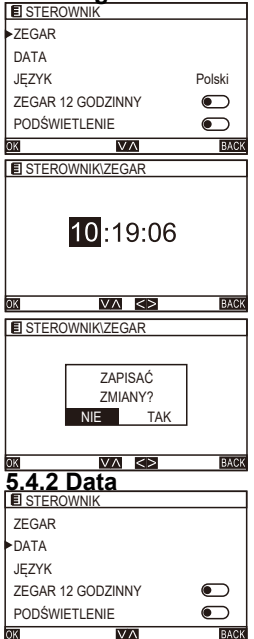

Na stronie MENU, wybierz opcję STEROWNIK i naciśnij przycisk [MENU/OK] aby przejść do strony ustawień sterownika.

Za pomocą przycisków "^" lub "<sup>y"</sup> można przełączać poszczególne podmenu.

Na stronie STEROWNIK, wybierz opcję ZEGAR i naciśnij przycisk [MENU/OK] aby ustawić czas. Za pomocą przycisków "<" lub ">" przejdź do ustawień godziny/minut/sekund.

Ustaw czas za pomocą przycisków "^" lub " $V$ ".

Po ustawieniu zegara, naciśnij przycisk [MENU/OK]. Pojawi się komunikat z prośbą o potwierdzenie. Wybierz TAK lub NIE za pomocą przycisków "<"  $\mathsf{lub} \geq$ ".

Na stronie STEROWNIK, wybierz opcję DATA i naciśnij przycisk [MENU/OK] aby przejść do strony ustawiania daty.

Za pomocą przycisków "^" lub "v" można przełączać poszczególne podmenu.

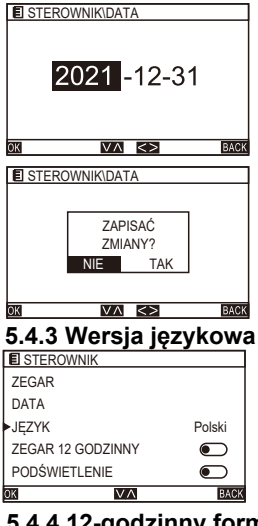

Na stronie DATA, za pomocą przycisków "<" lub ">" przejdź do ustawień roku/miesiąca/dnia. Ustaw datę za pomocą przycisków "^" lub "v".

Po ustawieniu daty, naciśnij przycisk [MENU/OK]. Pojawi się komunikat z prośbą o potwierdzenie. Wybierz TAK lub NIE za pomocą przycisków "<"  $\mathsf{lub} \geq$ ".

Na stronie STEROWNIK, wybierz opcję JĘZYK, naciśnij przycisk [MENU/OK] aby wybrać jedną z dostępnych wersji językowych.

## **5.4.4 12-godzinny format czasu**

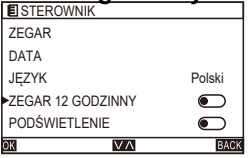

Na stronie STEROWNIK, wybierz opcję ZEGAR 12 GODZINNY i za pomocą przycisków "<" lub ">" załącz lub wyłącz wyświetlanie czasu w formacie 12-godzinnym.

#### **5.4.5 Podświetlenie**

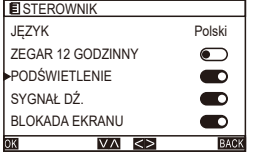

# **5.4.6 Sygnał dźwiękowy**

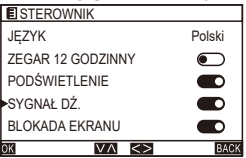

### **5.4.7 Blokada ekranu**

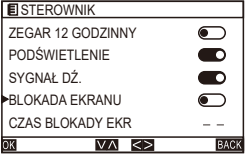

Na stronie STEROWNIK, wybierz opcję PODŚWIETLENIE i za pomocą przycisków "<" lub ">" załącz lub wyłącz podświetlenie ekranu.

Na stronie STEROWNIK, wybierz opcję SYGNAŁ DŹ. i za pomocą przycisków "<" lub ">" załącz lub wyłącz sygnał \ dźwiękowy.

Na stronie STEROWNIK, wybierz opcję BLOKADA EKRANU i za pomocą przycisków "<" lub ">" załącz lub wyłącz blokadę przed dostępem dzieci.

#### **5.4.8 Czas obowiązywania blokady ekranu**

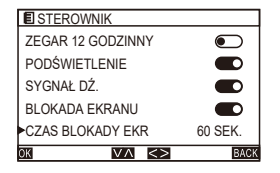

 **5.5 MENU SERWISOWE**

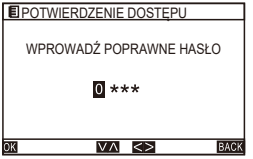

# **5.6 POMOC**

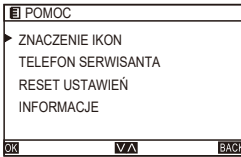

Na stronie STEROWNIK, wybierz opcję CZAS BLOKADY EKR i za pomocą przycisków "<" lub ">" ustaw czas blokady. Zakres nastawy czasu wynosi od 10 do 120 s (domyślnie 60 s).

Dostęp do menu serwisowego wymaga podania hasła.

Dostęp do tego menu powinni mieć wyłącznie pracownicy serwisu.

Na stronie MENU, wybierz opcję POMOC i naciśnij przycisk [MENU/OK] aby przejść do strony POMOCY.

# **5.7 TYP TEMPERATURY**

Dostęp do strony serwisowej wymaga podania hasła.

Naciśnij przycisk [MENU/OK] aby przejść do strony PARAMETRY PRACY i wybierz opcję TYP TEMPERATURY.

Dostępne opcje to sterowanie temperaturą zasilania (TEMP WODY) lub temperaturą w pomieszczeniu oraz ustawienia dwóch stref.

W celu uzyskania hasła skontaktuj się z lokalnym dystrybutorem.

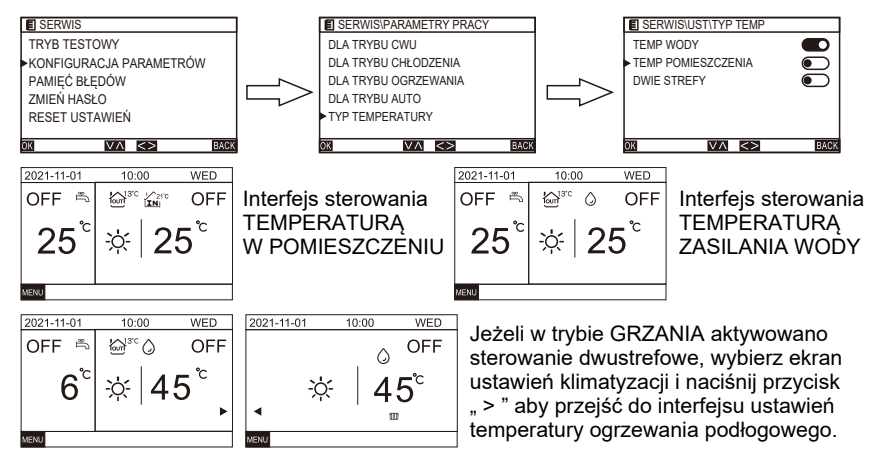

### **5.8 KONTROLA STANU**

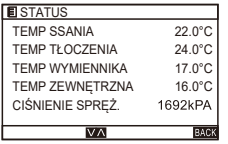

Na stronie MENU, wybierz PARAMETRY PRACY i naciśnij przycisk [MENU/OK] aby przejść do strony sprawdzania stanu.

## **5.9 PRZYWRACANIE USTAWIEŃ FABRYCZNYCH**

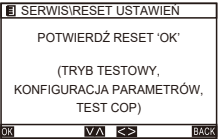

Na stronie POMOC, wybierz RESET USTAWIEŃ i naciśnij przycisk [MENU/OK]. Po pojawieniu się okienka dialogowego naciśnij przycisk [OK] aby potwierdzić.

# **Procedura montażu**

- 1. Wyłącz zasilanie jednostki wewnętrznej.
- 2. Jak pokazano na Rys. 1, za pomocą płaskiego śrubokręta lekko podważ dolny rowek sterownika przewodowego (zbyt duża siła może uszkodzić płytkę drukowaną) i obracaj śrubokręt aby otworzyć tylną pokrywę.

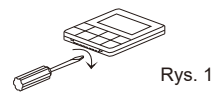

3. Jak pokazano na rysunku 2, przykręć śruby ø 4\*20 mm (dostarczone razem z tylną pokrywą) na puszce elektroinstalacyjnej, a następnie przeprowadź przewody przez tylną pokrywę.

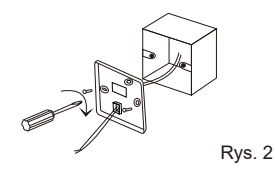

4. Poprowadź przewód zasilający od puszki podtynkowej do złącza (zachowaj ostrożność aby nie doprowadzić do zwarcia).

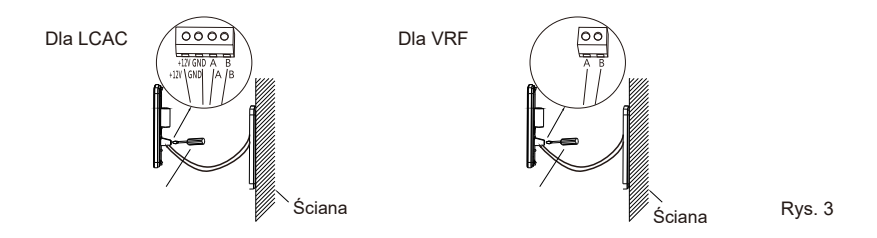

- 5. Po podłączeniu przewodu przyłączeniowego do głównego korpusu sterownika przewodowego, jak pokazano na Rys. 4, zainstaluj główną część obudowy sterownika zgodnie z poniższą procedurą:
	- 1) Dociśnij górną część głównego korpusu w zacisk.
	- 2) Przyłóż obudowę pod skosem i używając siły dociśnij ją do dolnej części (montaż w poziomie jest niedozwolony, ponieważ można w ten sposób uszkodzić szczeliny w obudowie).

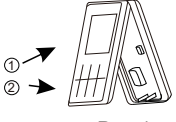

Rys. 4

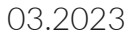

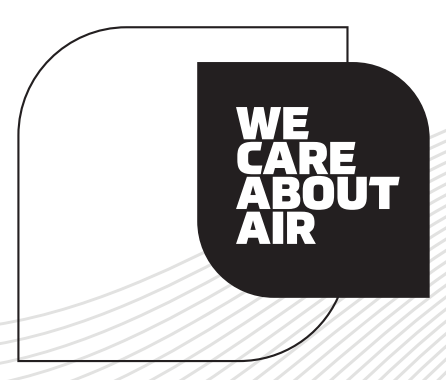

auratsu.com

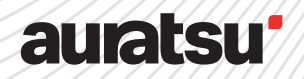